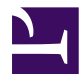

# **MANUAL DE USUARIO ETAB**

Esta página se ha dejado vacía a propósito

# Índice de contenidos

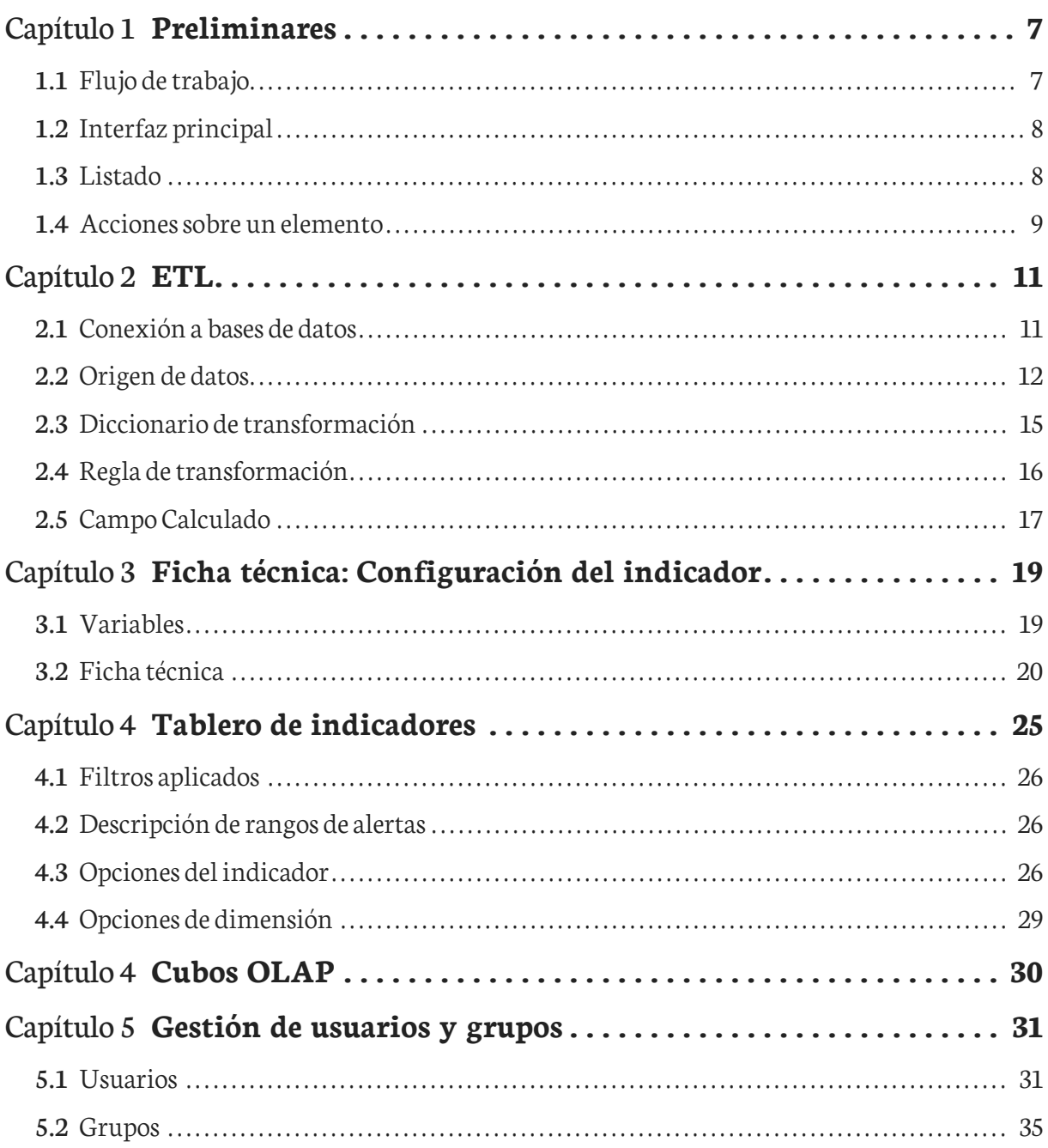

Esta página se ha dejado vacía a propósito

# **Introducción**

El SIIG/eTAB es una herramienta que propone proveerinformación y datos presentando éstos de una manera accesible y objetiva, utilizando visualizaciones gráficas de diferentes tipos (gráficas. mapas. tablas interactivas) que buscará distribuir y proveer información de diferentes programas de forma unificada. Inicialmente, basados en necesidades existentes. El e-TAB será alimentado por los datos obtenidos a partir de la información administrativa producida por el sistema estatal y nacional de información de salud.

Esta página se ha dejado vacía a propósito

# <span id="page-6-0"></span>Capítulo 1 **Preliminares**

## <span id="page-6-1"></span>**1.1 Flujo de trabajo**

El flujo de trabajo principal, consiste en los siguientes pasos:

- 1. Configurar una conexión de donde se obtendrán los datos (Orígenes de datos -> Conexión a bases de datos -> Agregar Nuevo)
- 2. Crear el origen de datos, se puede extraer desde una base de datos o un archivo (Orígenes de datos -> Origen de datos -> Agregar Nuevo)
- 3. Configurar el origen de datos, se deben especificar el tipo y significado de cada campo (Orígenes de datos -> Origen de datos -> Seleccionar un origen para editar)
- 4. Crear las variables (Indicadores -> Variables -> Agregar Nuevo)
- 5. Crear la ficha técnica, la cual contendrá las especificaciones del indicador y la fórmula para calcularlo (Indicadores -> Ficha Técnica -> Agregar Nuevo)
- 6. Uso de los indicadores desde el tablero (Indicadores -> Tablero)

Pasos alternos:

1. Si los datos se obtendrán desde un archivo, no es necesario configurar una conexión a una base de datos

## <span id="page-7-0"></span>**1.2 Interfaz principal**

<span id="page-7-2"></span>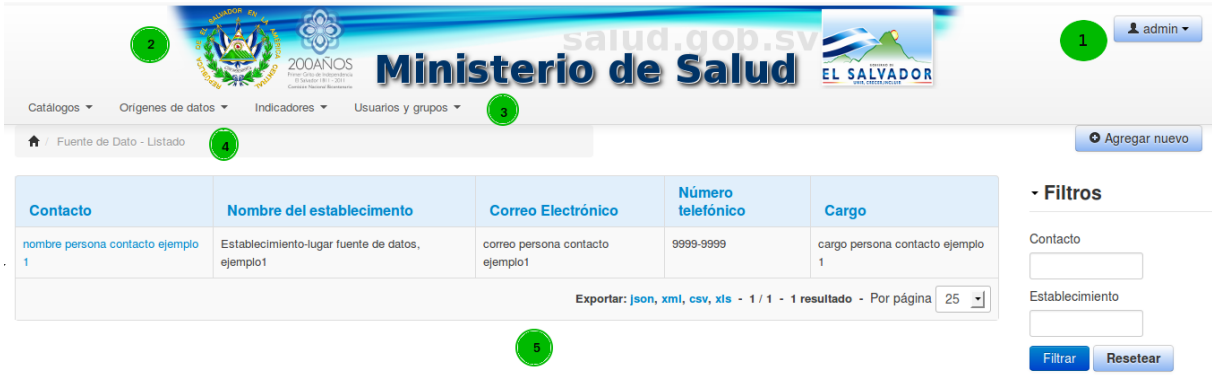

#### **Figura 1.1** Interfaz Principal

- 1. Nombre del usuario actual y la opción para salir.
- 2. Logo/Imagen principal
- 3. Menú principal, se mostrarán las opciones de acuerdo al perfil del usuario
- 4. Barra de navegación. Contrendrá las opciones en las cuales se ha ingresado
- 5. Área de trabajo

### <span id="page-7-1"></span>**1.3 Listado**

La mayoría de interfaces se componen de un listado, desde la cual podemos realizar las siguientes acciones:

- 1. Crear un nuevo elemento
- 2. Seleccionar un elemento para Editar/Borar
- 3. Cambiar el orden del listado
- 4. Aplicar filtros
- 5. Exportar los datos del listado
- 6. Realizar acciones sobre varios elementos

<span id="page-8-1"></span>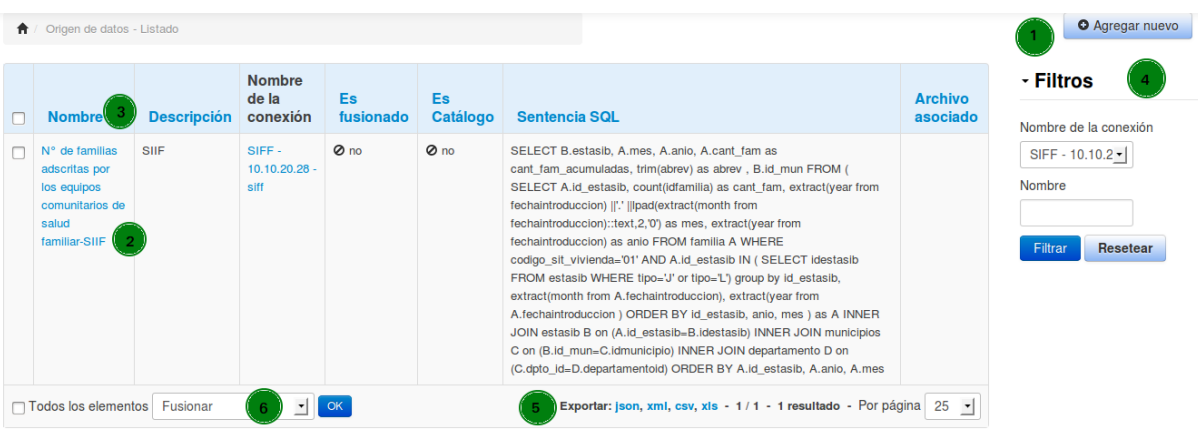

**Figura 1.2** Configuración del origen de datos

Al seleccionar un elemento podemos realizar más acciones sobre él

### <span id="page-8-0"></span>**1.4 Acciones sobre un elemento**

Cuando se está creando un nuevo elemento se dispondrá en la parte inferior del formulario los siguientes botones de acción:

- 1. Crear y editar. Guarda los datos actuales y permanece el formulario abierto para edición
- 2. Crear y regresar al listado. Guarda los datos actuales y regresa a mostrar el listado.
- 3. Crear y agregar otro. Guarda los datos y muestra el formulario en blanco para agregar otro elemento

<span id="page-8-2"></span>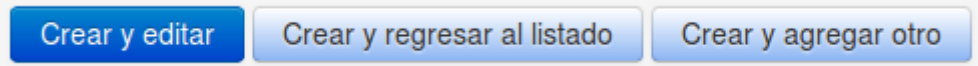

**Figura 1.3** Crear - Acciones

Si se está editando un elemento existente dispondremos de los siguientes botones de acción:

- 1. Actualizar. Guarda los cambios realizados y mantiene el formulario abierto para poder realizar más modificaciones.
- 2. Actualizar y cerrar. Guarda los cambios y vuelve al listado.
- 3. Borrar. Permite elimitar el elemento actual, se pedirá confirmación de la acción.

<span id="page-8-3"></span>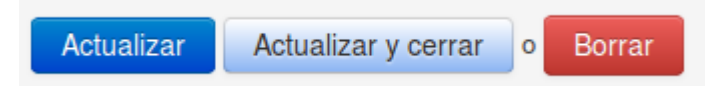

**Figura 1.4** Editar - Acciones

Esta página se ha dejado vacía a propósito

# <span id="page-10-0"></span>Capítulo 2 **ETL**

El bloque ETL (Extract Transform Load) es la sección dónde se configuran los orígenes de datos y se obtiene la información de ellos. Contamos con las siguientes opciones en el menú principal:

<span id="page-10-2"></span>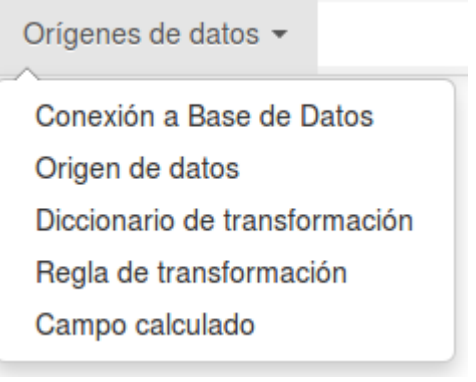

**Figura 2.1** Menú orígenes de datos

## <span id="page-10-1"></span>**2.1 Conexión a bases de datos**

Cuando los datos provienen de una base de datos ya existente, se debe configurar antes la conexión a ésta. Los motores soportados son: PostgreSQL, MySQL, SQL Server y Oracle.

#### <span id="page-11-1"></span>Conexión a Base de Datos

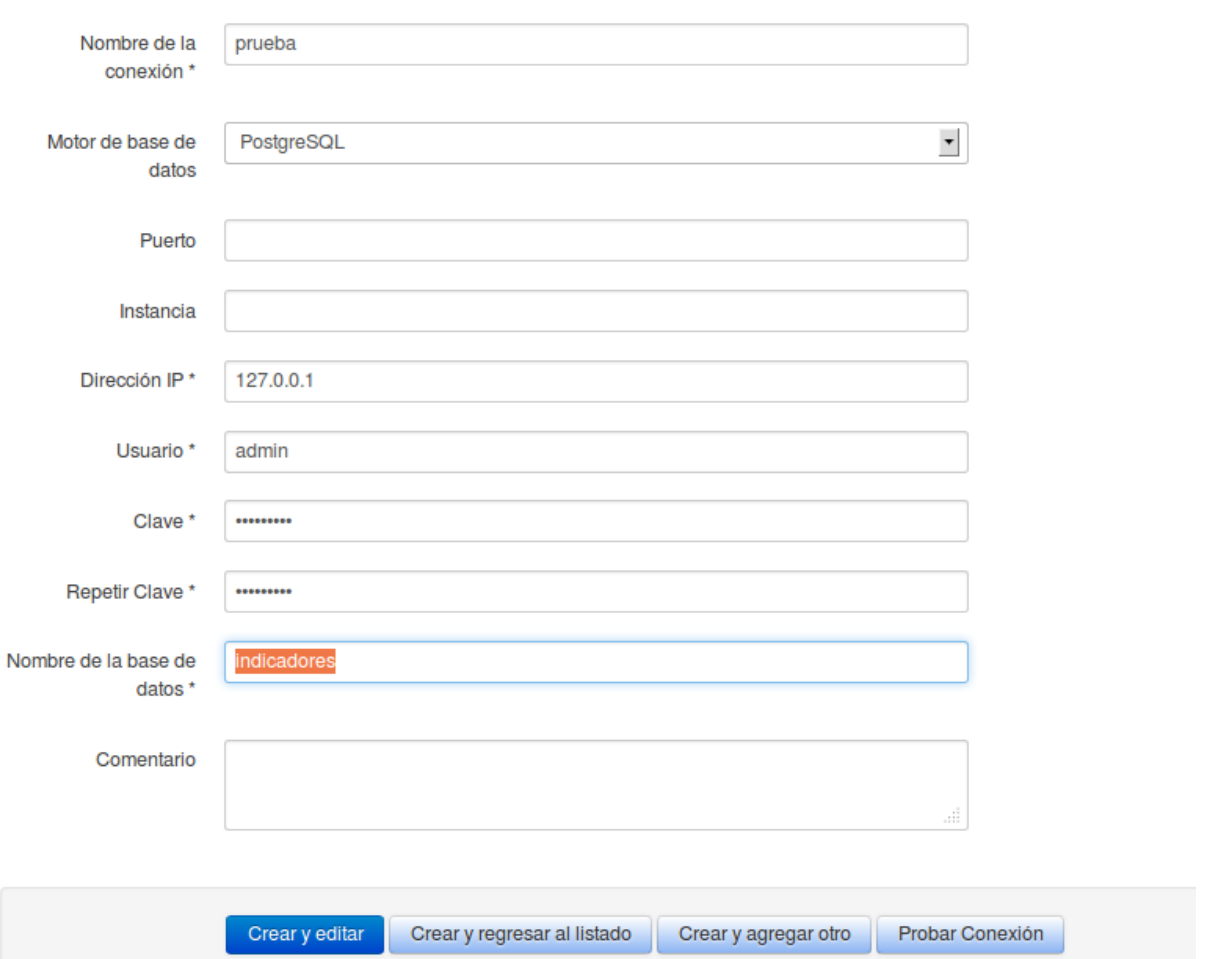

**Figura 2.2** Formulario de conexión de base de datos

Debemos ingresar los datos necesarios para configurar la conexión, una vez ingresados se puede probar la conexión con el botón **Probar Conexión** elcual nos devolverá un mensaje con el resultado de la prueba.

## <span id="page-11-0"></span>**2.2 Origen de datos**

Para la creación de un origen de datos tenemos tres secciones: Datos generales que contendrá la descripción general del origen de datos, Cargar datos desde una sentencia SQL yCargar datos desde archivo.

<span id="page-12-0"></span>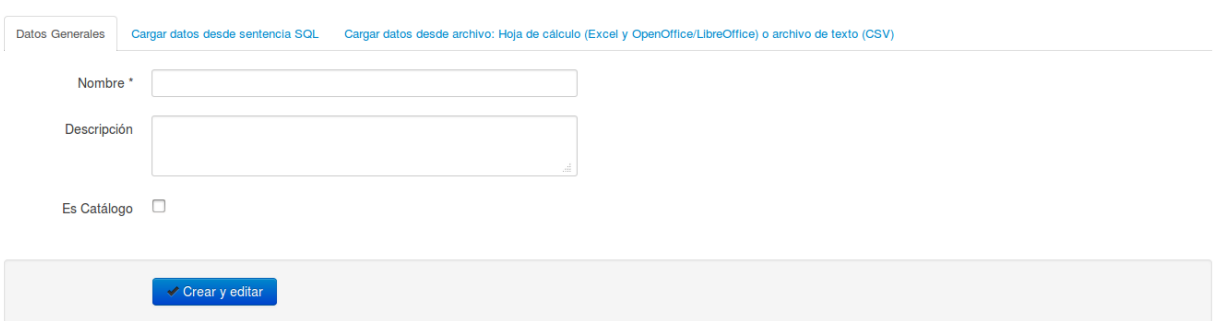

**Figura 2.3** Creación de origen de datos

En la sección de datos generales debemos especificar el nombre del origen de datos, opcionalmente una descripción y si el origen de datos lo utilizaremos para cargar datos de tablas catálogos.

De las últimas dos secciones debemos seleccionar la que utilizaremos según el caso. Para cargar datos desde una sentencia SQL debemos seleccionar la conexión a la base de datos y especificar la sentencia SQL para extraer los datos, es recomendable probar la sentencia antes de guardarla con el botón **Probar Sentencia SQL** la cual mostrará unmensajecon el resultado de la prueba y un listado de datos de muestra en el caso que ejecución de la sentencia haya sido exitosa.

<span id="page-12-1"></span>

| Nombre de la<br>conexión | prueba - 127.0.0.1 - indicadores                                                                                                    |               |        |                      | $\overline{\phantom{a}}$ |                                          |                         |                      |                             |
|--------------------------|----------------------------------------------------------------------------------------------------|---------------|--------|----------------------|--------------------------|------------------------------------------|-------------------------|----------------------|-----------------------------|
| Sentencia SQL            | SELECT 1 as cantidad, s.inicial as sexo, r.descripcion as region, d.abreviatura as departamento,<br>m.abrev_municipio as municipio, a.inicial as area, i.edad as edad, extract(year from i.fecha)::int anio,<br>extract(month from i.fecha)::int mes FROM neumonias as i, cat_sexo as s, cat_area as a,<br>cat_municipio as m, cat_regiones as r, cat_departamento as d WHERE s.id_sexo = i.id_sexo AND<br>a.id_area = i.id_area AND m.id_municipio = i.id_municipio_residencia AND r.id_region =<br>d.id_region AND d.id_departamento = m.id_departamento<br>al. |               |        |                      |                          |                                          |                         |                      |                             |
|                          | Probar Sentencia SQL Prueba de sentencia SQL exitosa (se muestra la salida para un máximo de 50 registros)                                                                                                    |               |        |                      |                          |                                          |                         |                      |                             |
|                          |                                                                                                    |               |        |                      |                          |                                          |                         |                      |                             |
|                          | Crear y editar                                                                                                    |               |        |                      |                          |                                          |                         |                      |                             |
|                          |                                                                                                    | cantidad sexo |        |                      | departamento             | municipio                                |                         |                      |                             |
|                          |                                                                                                    |               |        | region<br>Occidental | AH                       | S.FCO.MENENDEZ AH                        | $R = 1$                 |                      | area edad anio mes<br>20103 |
|                          |                                                                                                    |               | м      | Paracentral          | <b>SV</b>                | <b>VERAPAZ SV</b>                        | $R = 0$                 |                      | 2010 6                      |
|                          |                                                                                                    |               | м      | Paracentral          | <b>SV</b>                | <b>VERAPAZ SV</b>                        | $R = 1$                 |                      | 20106                       |
|                          |                                                                                                    |               |        | Metropolitana SS     |                          | <b>GUAZAPA SS</b>                        | U 0                     |                      | 2010 6                      |
|                          |                                                                                                    |               | м      | Metropolitana SS     |                          | <b>ILOPANGO SS</b>                       | U 1                     |                      | 2010 6                      |
|                          |                                                                                                    |               | м      | Oriental             | <b>US</b>                | <b>USULUTAN US</b>                       | $\overline{\mathbf{R}}$ | $\overline{1}$       | 2010 6                      |
|                          |                                                                                                    |               |        | Occidental           | <b>SA</b>                | <b>CHALCHUAPA SA</b>                     | U                       | 42                   | 20109                       |
|                          |                                                                                                    |               | м      | Metropolitana SS     |                          | <b>S.SALVADOR SS</b>                     | $R \t0$                 |                      | 2010 11                     |
|                          |                                                                                                    |               | м      | Paracentral          | LP                       | ZACATECOLUCA LP                          | $R = 0$                 |                      | 2010 11                     |
|                          |                                                                                                    |               |        | Metropolitana SS     |                          | <b>S.SALVADOR SS</b>                     | U                       | 44                   | 20109                       |
|                          |                                                                                                    |               | м<br>м | Central<br>Central   | Ш<br><b>CH</b>           | <b>JAYAQUE LL</b><br><b>OJOS AGUA CH</b> | U<br>R                  | 34<br>$\overline{4}$ | 2010 5<br>2010 7            |

**Figura 2.4** Creación de origen de datos a partir de sentencia SQL

Y para cargar datos desde un archivo, debemos especificar la ruta del archivo, el cual puedeser una hoja electrónica (Excel hasta versión 2010 y OpenOffice/LibreOffice hasta versión 3.5 son soportados) o desde un archivo de texto con formato de valores separados por comas (CSV).

#### **2.2.0.1 Configuración de un origen de datos**

Al especificar las opciones necesarias en el formulario de origen de datos y dar clic en **Guardar y editar** se cargará una nueva sección en la parte inferior del formulario, por medio de la cual debemos configurar los datos obtenidos.

<span id="page-13-0"></span>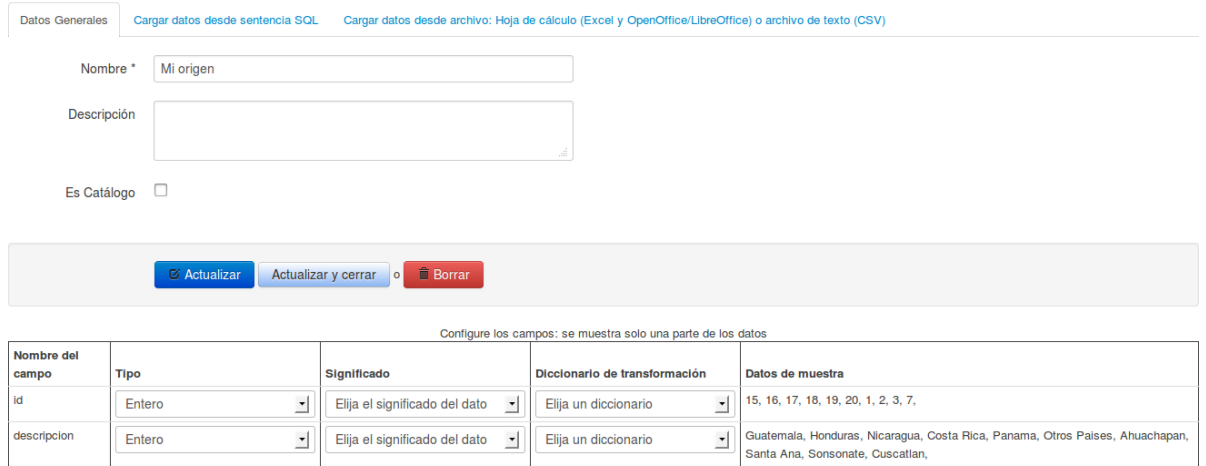

**Figura 2.5** Configuración del origen de datos

Es de suma importancia realizar esta configuración correctamente. Debemos especificar para cada campo su tipo, significado y si usará un diccionario de transformación.

El diccionario de transformación es un grupo de reglas para convertir un dato en otro, esto se podría usar en el caso de que se desee leer dos orígenes de datos pero el campo en cada uno de ellos utiliza valores diferentes, supongamos que el campo es sexo y que en un origen de datos femenino se representa por F y masculino por M; pero en el otro origen de datos femenino se representa por 1 y masculino por 2; en este caso será necesario transformar los valores de uno de los orígenes para que coincida con el otro.

El significado del campo determinará qué es lo que almacenará y por medio de éste se permitirá luego relacionar campos de diferentes orígenes de datos, un tipo de campo solo se puede aparecer una vez en cada origen de datos. Un campo con especial importancia es el **Campo para cálculos** el cual identificará el campo que se utilizará para realizar los cálculos dentro de la fórmula del indicador. Si algún campo contiene llaves foráneas se deberá seleccionar los tipos que comienzan con **Identificador** indicando que este dato tendrá asociado una tabla catálogo que ya debe estar cargada o que será cargada posteriormente en la base de datos. Por ejemplo para el caso de Departamento si está cargando el nombre del departamento el significado será *Departamento*. Por otro lado, si en lugar del nombre tiene la llave foránea deberá colocar como significado *Identificador departamento* y su valor debe coincidir con una llave id\_departamento en la tabla catalogo ctl\_departamento.Recuerde que necesitará una tabla decatálogo de departamento, la asociación de la tabla se realiza cuando se crea un significado de campos.

<span id="page-14-1"></span>

|                                                              | mes: Significado de campo cambiado a Mes |                          |                                             |                                                                                                    |  |  |  |  |  |  |
|--------------------------------------------------------------|------------------------------------------|--------------------------|---------------------------------------------|----------------------------------------------------------------------------------------------------|--|--|--|--|--|--|
| Configure los campos: se muestra solo una parte de los datos |                                          |                          |                                             |                                                                                                    |  |  |  |  |  |  |
| Nombre del<br>campo                                          | <b>Tipo</b>                              |                          | <b>Significado</b>                          | Datos de muestra                                                                                                    |  |  |  |  |  |  |
| cantidad                                                     | Entero                                   | $\overline{ }$           | $\blacktriangledown$<br>Campo para cálculos | 1, 1, 1, 1, 1, 1, 1, 1, 1, 1, 1, 1,                                                                                                    |  |  |  |  |  |  |
| sexo                                                         | Cadena de texto                          | $\overline{\phantom{a}}$ | $\mathbf{r}$<br>Género                      | F, M, M, F, M, M, F, M, M, F,                                                                                                    |  |  |  |  |  |  |
| region                                                       | Cadena de texto                          | $\overline{ }$           | $\overline{ }$<br>Región                    | Occidental, Paracentral, Paracentral, Metropolitana, Metropolitana, Oriental, Occidental, Metropolitana, Paracentral,<br>Metropolitana,           |  |  |  |  |  |  |
| departamento                                                 | Cadena de texto                          | $\overline{ }$           | $\blacktriangledown$<br>Departamento        | AH, SV, SV, SS, SS, US, SA, SS, LP, SS,                                                                                                    |  |  |  |  |  |  |
| municipio                                                    | Cadena de texto                          | $\overline{\phantom{a}}$ | $\blacksquare$<br>Municipio                 | S.FCO.MENENDEZ AH, VERAPAZ SV, VERAPAZ SV, GUAZAPA SS, ILOPANGO SS, USULUTAN US, CHALCHUAPA<br>SA, S.SALVADOR SS, ZACATECOLUCA LP, S.SALVADOR SS, |  |  |  |  |  |  |
| area                                                         | Cadena de texto                          | 킈                        | $\overline{\phantom{a}}$<br>Area            | R, R, R, U, U, R, U, R, R, U,                                                                                                    |  |  |  |  |  |  |
| edad                                                         | Entero                                   | Ľ                        | $\blacktriangledown$<br>Edad                | 1, 0, 1, 0, 1, 1, 42, 0, 0, 44,                                                                                                    |  |  |  |  |  |  |
| anio                                                         | Entero                                   | $\overline{\phantom{a}}$ | $\overline{\phantom{a}}$<br>Año             | 2010, 2010, 2010, 2010, 2010, 2010, 2010, 2010, 2010, 2010,                                                                                       |  |  |  |  |  |  |
| mes                                                          | Entero                                   | ⊣                        | $\vert \cdot \vert$<br>Mes                  | 3, 6, 6, 6, 6, 6, 9, 11, 11, 9,                                                                                                    |  |  |  |  |  |  |

**Figura 2.6** Origen de datos configurado

### **2.2.1 Carga de tablas catálogos**

El formulario de origen de datos además permite crear tablas catálogos (cuyas llaves se utilizarán como llaves foráneas en los orígenes de datos normales). Alternativamente las tablas catálogo pueden ser gestionadas con algún programa especializado para el manejo de bases de datos, esto es así puesto que cada implementación del Sistema de Indicadores puede tener diferentes catálogos. Cada catálogo permite asociar y analizar la información que se suba al sistema de distintas formas. Así por ejemplo si contamos con un catálogo de departamentos (tabla ctl\_depatamento) y dentro de este catálogo están las columnas población, región será posible filtrar y desplegar información para cada registro sobre departamentos sus poblaciones y la región a la que pertenecen. Entre máscatálogos se utilicen, habrán mas posibilidades para analizar y presentar los datos. Es responsabilidad del administrador en cada implementación garantizar la gestión de las tablas catálogos.

## <span id="page-14-0"></span>**2.3 Diccionario de transformación**

En esta opción definiremos el contenedor de Reglas de transformación, debemos especificar el código y la descripción que indique el objetivo del diccionario ya las reglas que contrendrá

<span id="page-15-1"></span>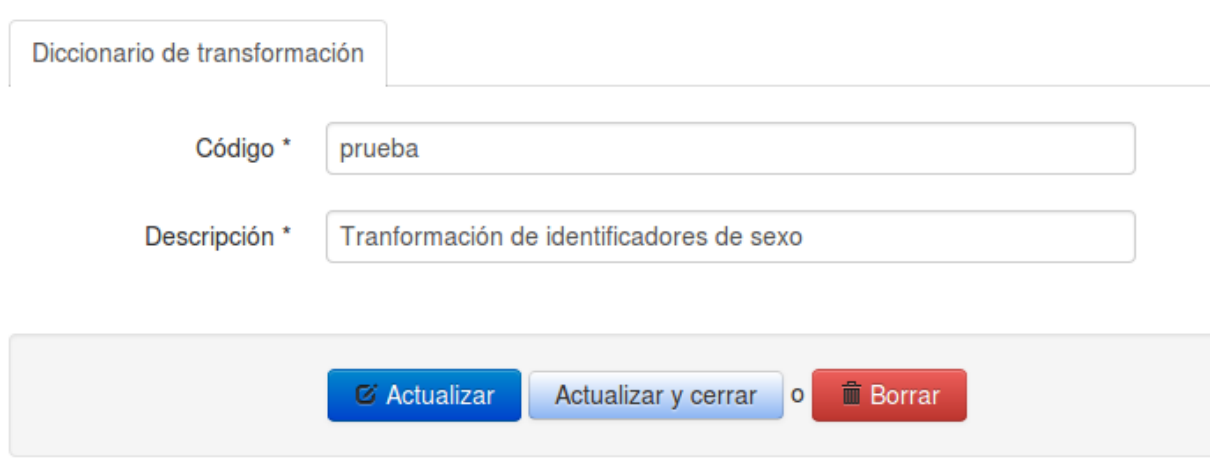

**Figura 2.7**Diccionario de transformación

### <span id="page-15-0"></span>**2.4 Regla de transformación**

Una regla de transformación, se utilizará para convertir un valor en otro, esto con el objetivo de que si algunos orígenes de datos se refieren a un mismo campo pero con valores diferente con la transformación de uno de ellos se pueda hacer que estos valores sean iguales en ambos orígenes de datos. Por ejemplo, supongamos que tenemos dos origenes de datos quecontienen elcampo sexo,en un origen se utilizan los valores **Hombre** y **Mujer**; y en el otro origen de datos se utiliza **M** y **F**, para poder procesar estos orígenes de datos en un mismo indicador vamos a crear una regla quetransforme **Hombre** a **H**. Porel momento solo se dispone de la regla **Igual**

<span id="page-15-2"></span>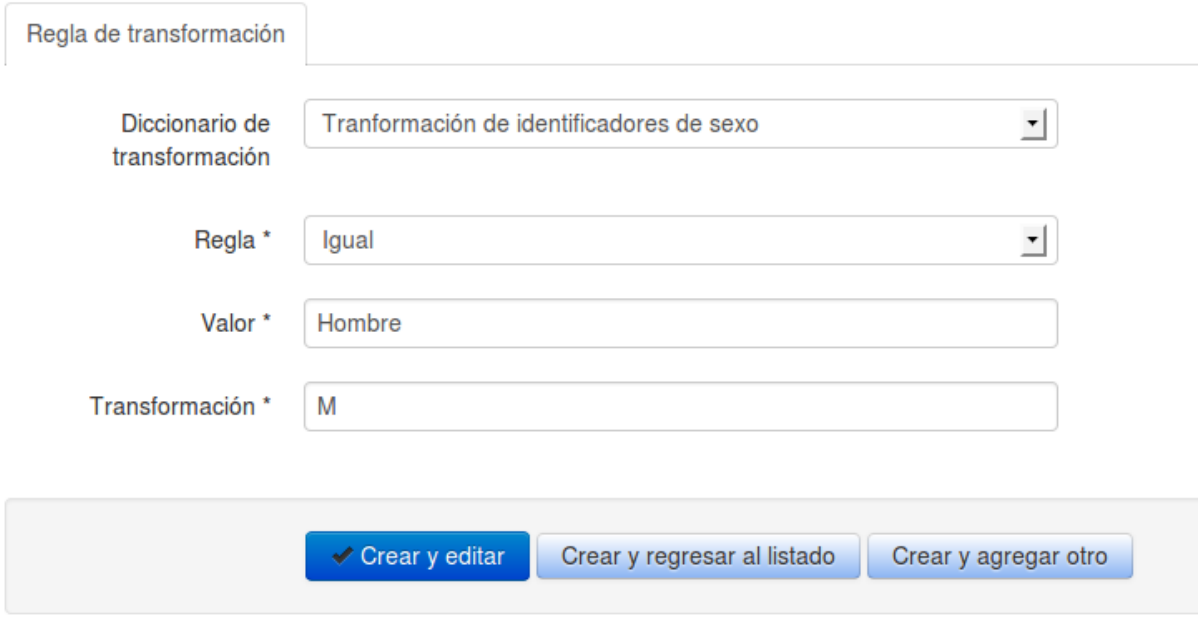

**Figura 2.8** Regla de transformación

## <span id="page-16-0"></span>**2.5 Campo Calculado**

Dentro de un origen de datos podemos agregar un campo que se obtenga a partir de otros campos del mismo origen, esto es útil principalmente para orígenes de datos que son Pivote, para los otros orígenes de datos se recomienda que el campo cálculado se obtenga desde la fuente de datos (hoja de cálculo, base de datos, etc)

<span id="page-16-1"></span>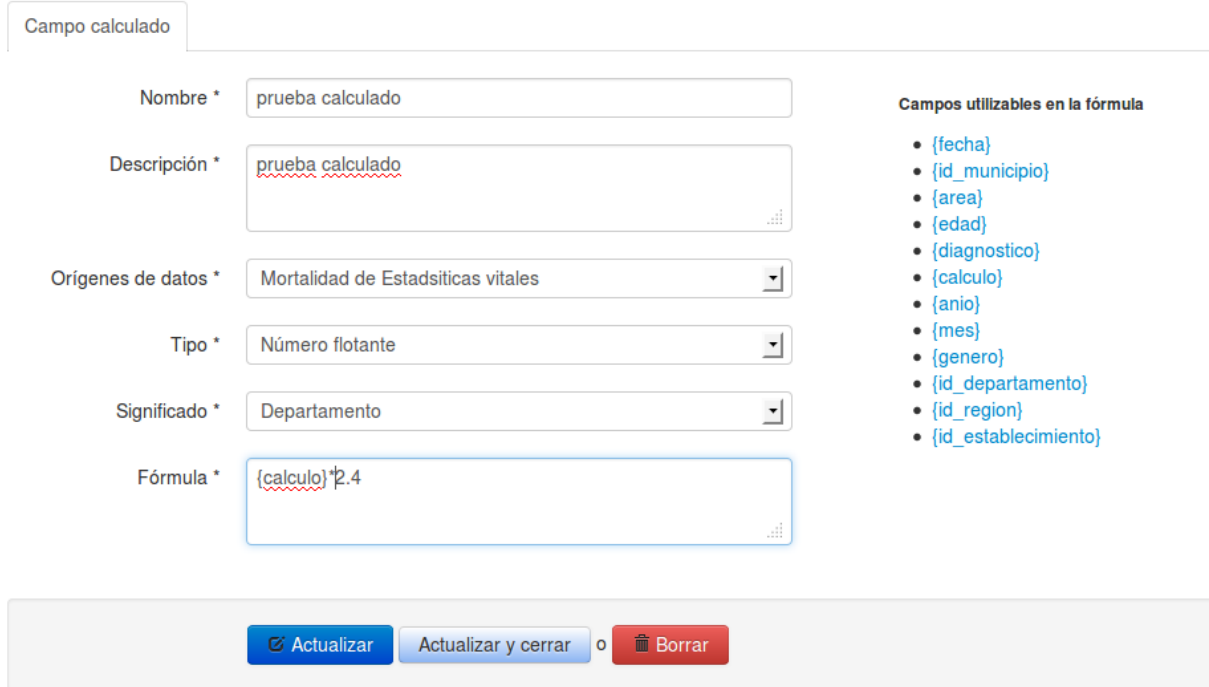

**Figura 2.9** Regla de transformación

Al elegir el origen de datos se recuperarán los campos de éste, los cuales podemos utilizar en la fórmula del campo calculado para los cual damos clic sobre el nombre del campo para que sea agregado. Además debemos especificar el significado del campo calculado

Esta página se ha dejado vacía a propósito

# <span id="page-18-0"></span>Capítulo 3 **Ficha técnica: Configuración del indicador**

En esta sección se creará y configurará el indicador, esto se hace mediante una ficha técnica, la cual describe las características del indicador y su fórmula de cálculo.

<span id="page-18-2"></span>Lo haremos a través de las siguientes opciones del menú principal:

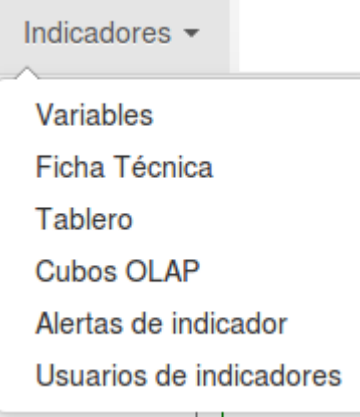

**Figura 3.1** Menú Indicadores

# <span id="page-18-1"></span>**3.1 Variables**

El primero paso a realizar en esta sección es la creación de las variables que intervienen en la fórmula para calcular el indicador.

# <span id="page-19-1"></span>**Crear**

Variables

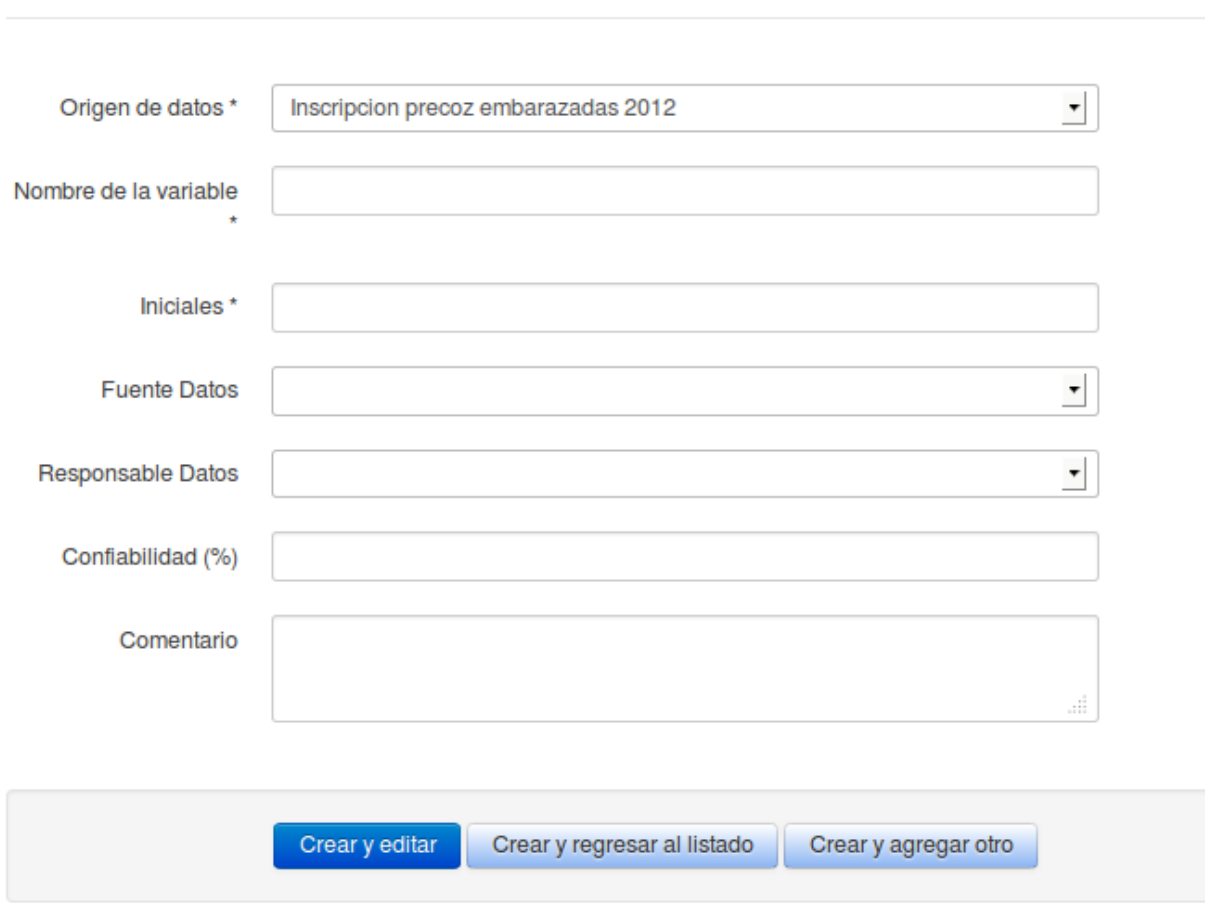

**Figura 3.2** Formulario de Variable de datos

La puntos más importantes para la correcta creación de una variables es especificar el origen de datos asociado, el nombre de la variable y sus iniciales.

## <span id="page-19-0"></span>**3.2 Ficha técnica**

La ficha técnica es la que contendrá toda la descripción del indicador, el formulario de la ficha técnica es de los más largos, se explicará por partes.

### **3.2.1 Datos generales**

Describe los campos que describen al indicador: su nombre, uso, objetivo, unidad de medida etc.

<span id="page-20-0"></span>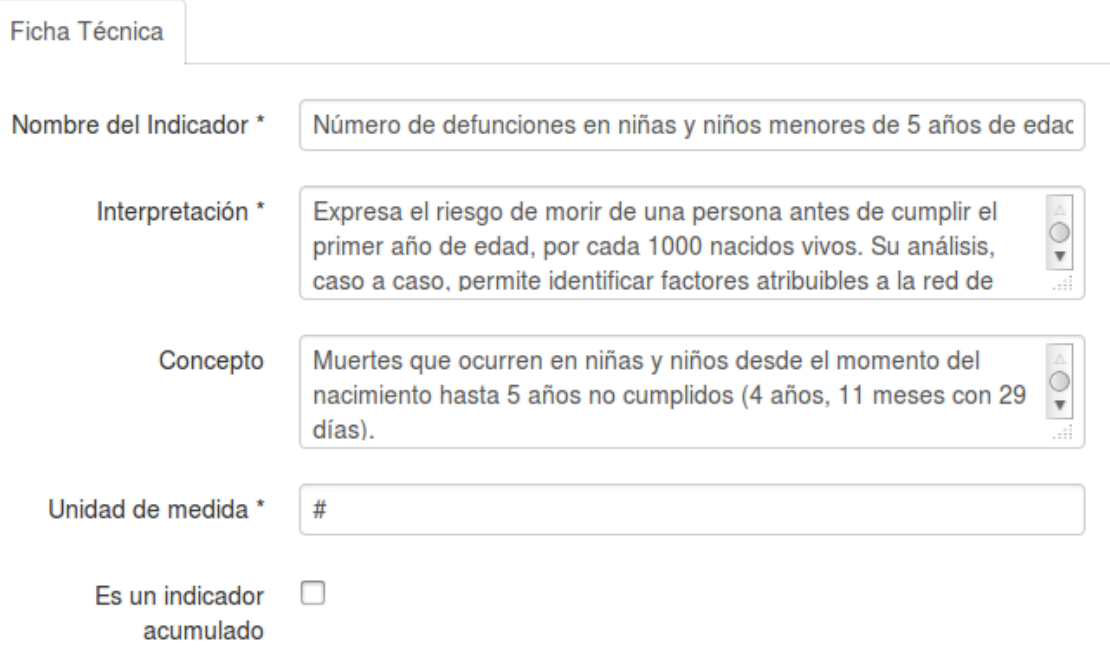

**Figura 3.3** Ficha técnica - Datos generales

### **3.2.2 Definición de la fórmula**

<span id="page-20-1"></span>Se debe indicar las variables que se utilizarán en la fórmula del indicador y escribir la fórmula, tomando en cuenta: 1. Solo puede utilizar operadores matemáticos: /, \*, +, - (, ) 2. Para utilizar las variables debe escribir las iniciales de la variable entre llaves { } 3. Se verificará la sintaxis de la fórmula y que utilice las variables seleccionadas.

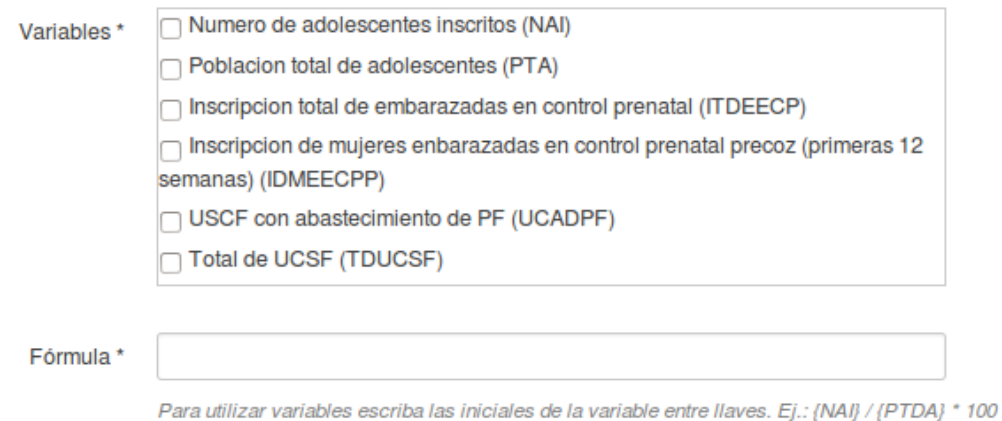

**Figura 3.4** Ficha técnica - Definición de la fórmula

### **3.2.3 Clasificación del indicador**

La clasificación del indicador tiene las siguientes opciones: Clasificación técnica y nivel de usuario

<span id="page-21-0"></span>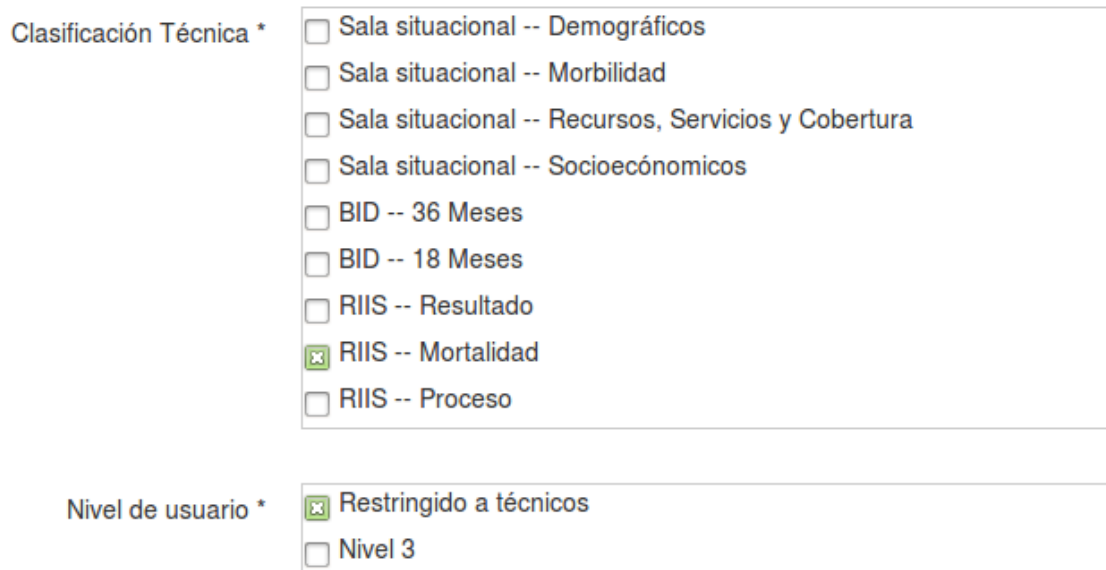

**Figura 3.5** Ficha técnica - Datos generales

#### **3.2.4 Otros datos**

<span id="page-21-1"></span>Podemos especificar la confiabilidad de indicador, la periocidad de actualización de datos y alguna observación general.

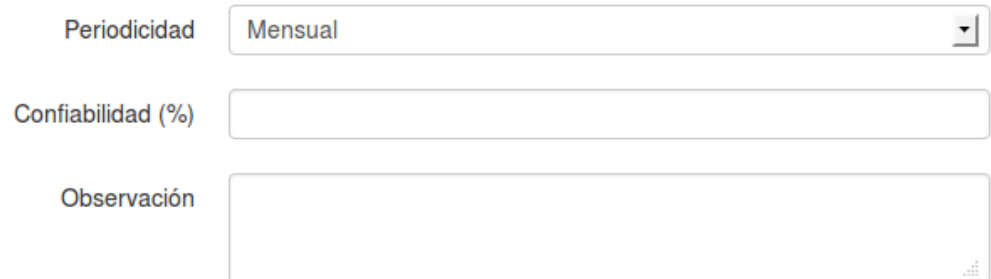

**Figura 3.6** Ficha técnica - Otros datos

#### **3.2.5 Alertas**

Para la generación de alertas del indicador podemos establecer un valor estándar o una serie de rangos de valores y asignar un color y comentario que describa el comportamiento del indicador en ese rango de valores.

<span id="page-22-0"></span>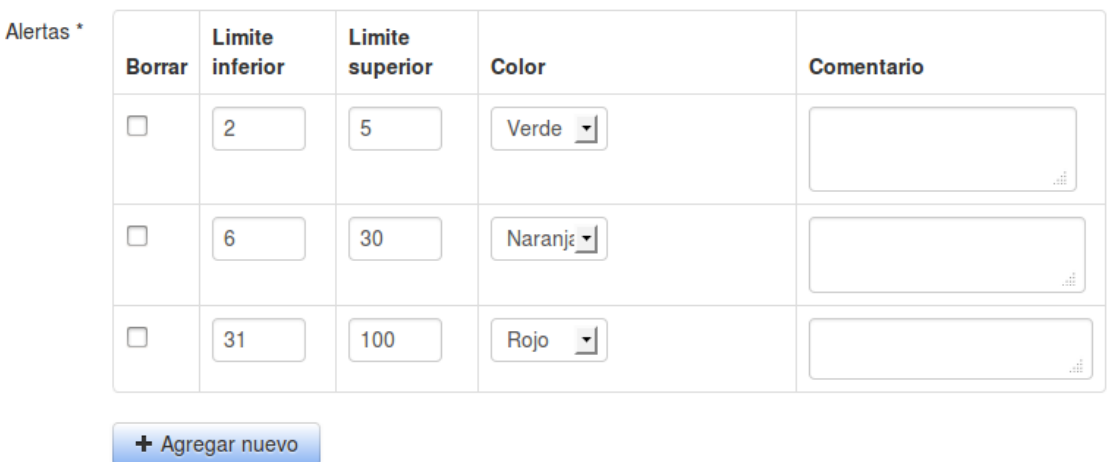

**Figura 3.7** Ficha técnica - Alertas

#### **3.2.6 Orden de dimensiones del indicador**

Una vez guardado la ficha técnica, se realiza el cálculo de cuales son sus indicadores disponibles, lo cual se obtiene a partir de los campos comunes de las variables que intervienen en el cálculo del indicador. Se puede cambiar el orden por defecto en que se presentarán las dimensiones en el tablero, para eso editamos la ficha técnica y vamos al final del formulario, encontraremos las dimensiones del indicador y podemos especificar el orden arrastrando cada una de ellas.

<span id="page-22-1"></span>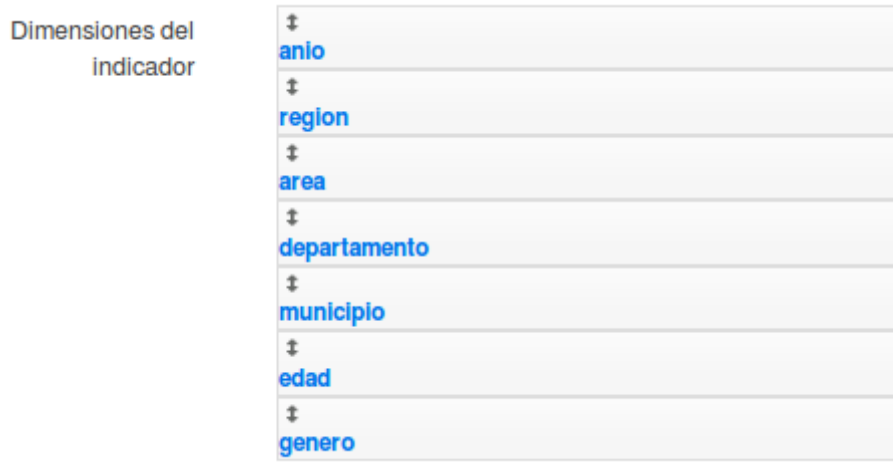

**Figura 3.8** Ficha técnica - Dimensiones

Esta página se ha dejado vacía a propósito

# <span id="page-24-0"></span>Capítulo 4 **Tablero de indicadores**

El objetivo del trablero es proveer una herramienta para el análisis de los datos del indicador de manera dinámica y que el usuario pueda interactuar para mostrar los datos de la forma que más le sea útil.

<span id="page-24-1"></span>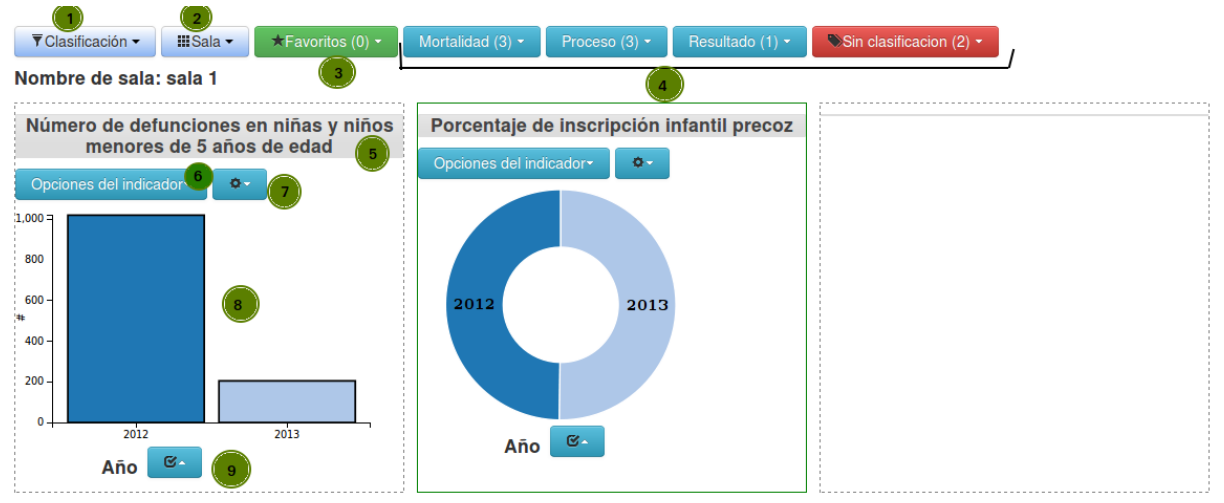

**Figura 4.1** Tablero de indicadores

El tablero se divide en las siguientes áreas:

- 1. Clasificación utilizada, de acuerdo a esta opción será los grupos mostrados en el numeral 4
- 2. Menú de sala, los gráficos se pueden agrupar en salas se puede guardar y recuperar una sala
- 3. Indicadores marcados como favoritos.
- 4. Agrupación de indicadores, dependerá de la opción elegida en el numeral 1.
- 5. Título del gráfico, se puede arrastar el gráfico por esta zona y ubicarlo en otra posición.
- 6. Opciones del gráfico del indicador: se puede ordenar usando los valores del indicador y el tipo de gráfico.
- 7. Opciones generales del indicador: Ver ficha técnica, ver tabla de datos, descargar gráfico, quitar indicador y marcar como favorito
- 8. Area del gráfico
- 9. Opciones de la dimensión utilizada en el gráfico, se refiere a la variable mostrada, podemos: ordenar, cambiar dimensión y filtrar.

## <span id="page-25-0"></span>**4.1 Filtros aplicados**

Cada vez que se déclic sobre un elemento del gráfico se creará un filtro con el valor seleccionado, podemos aplicar filtros de acuerdo a la cantidad de variables disponibles para el indicador, además se puede regresar y quitar un filtro dando clic en el nivel deseado

## <span id="page-25-1"></span>**4.2 Descripción de rangos de alertas**

Si se han definidos rangos de alertas para el indicador se mostrará el cuadro con el detalle de estos rangos: límite inferior, límite superior, color del rango y un comentario explicativo. Cada elemento del gráfico se mostrará con el color del rango al cual pertenece, si no existen rangos de alertas se usarán colores aleatoreos para mostrar el gráfico.

## <span id="page-25-2"></span>**4.3 Opciones del indicador**

<span id="page-25-3"></span>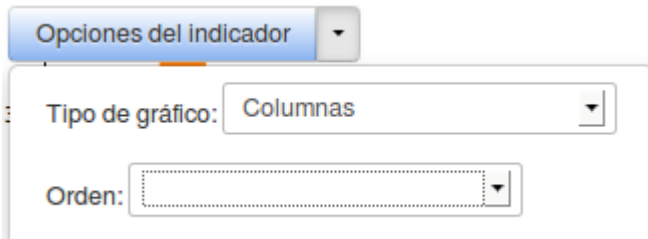

**Figura 4.2** Opciones del indicador

Podemos elegir el tipo de gráfico: Columnas, líneas, mapa y circular. El usuario podrá elegir el gráfico que represente mejor los datos, cada uno de estos gráficos es interactivo. En el caso de que la variable sea de tipo geográfica y exista un mapa asociado a ella, se dispondrá de este tipo de gráfico, para acercar el mapa se usará clic derecho de igual manera clic derecho sobreel mismo elemento para alejar, si se da clicsobre otro elemento cuando el mapa tiene un acercamiento se pasará ese elemento al centro.

<span id="page-26-0"></span>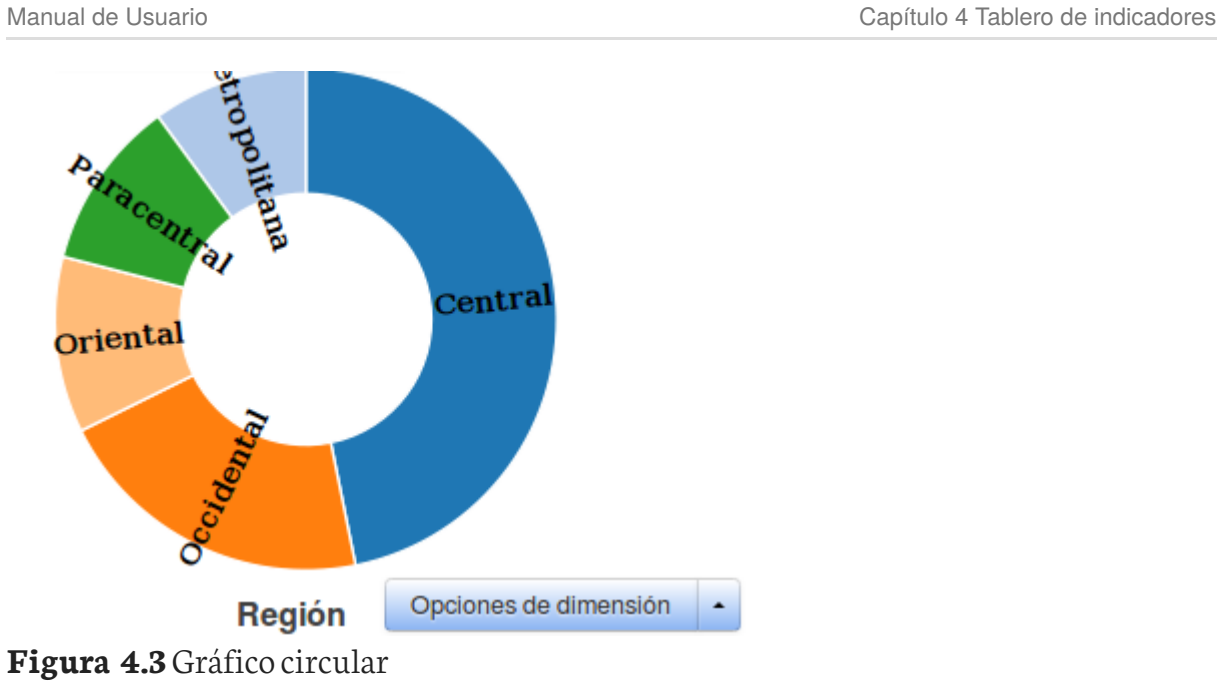

<span id="page-26-1"></span>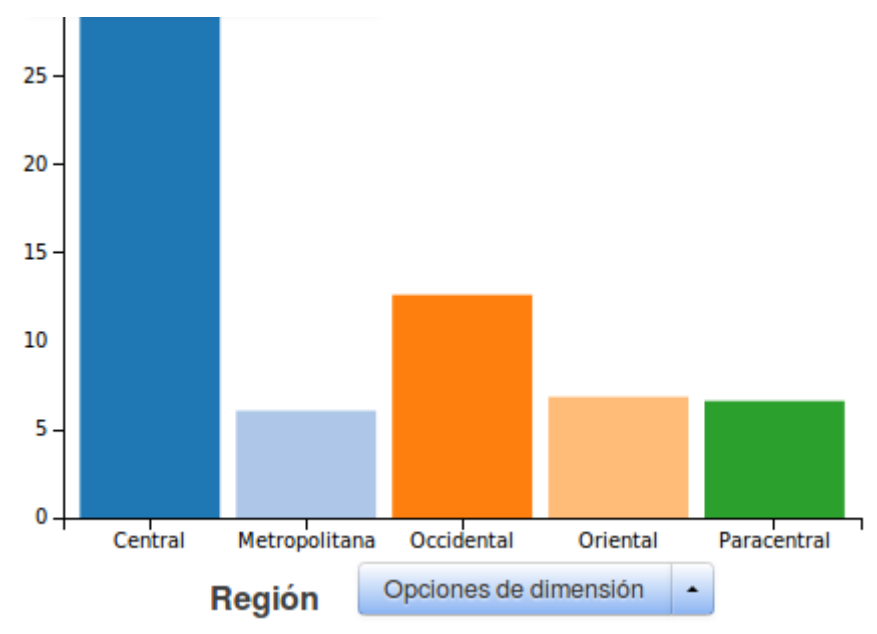

**Figura 4.4** Gráfico de columnas

<span id="page-27-0"></span>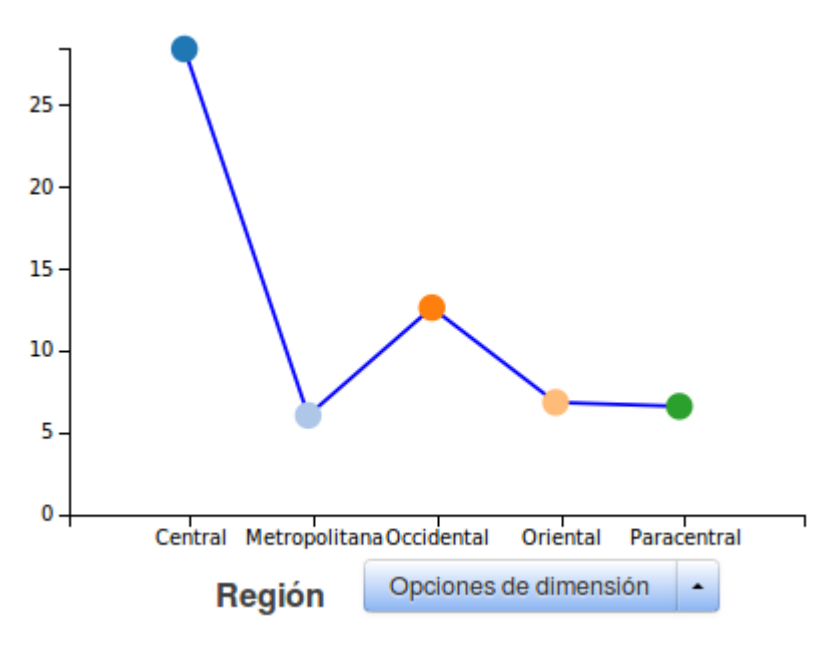

**Figura 4.5** Gráfico de líneas

<span id="page-27-1"></span>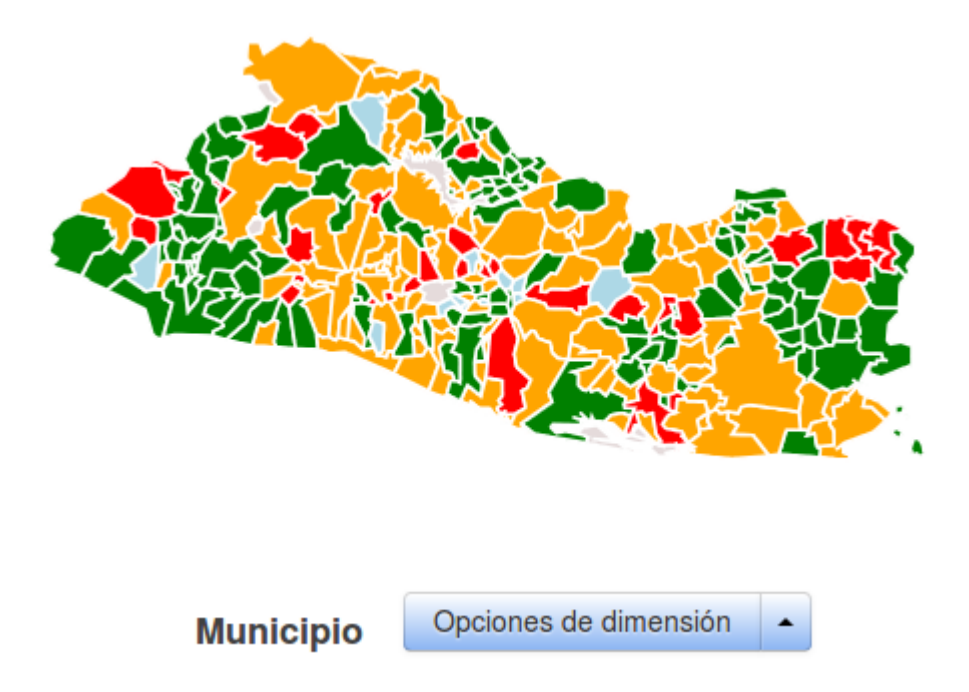

**Figura 4.6** Gráfico de mapa

Ordenar por valor del indicador, con esta opciones podemos ordenar los elementos del gráfico tomando el valor del indicador como parámetro de ordenamiento.

### <span id="page-28-0"></span>**4.4 Opciones de dimensión**

<span id="page-28-1"></span>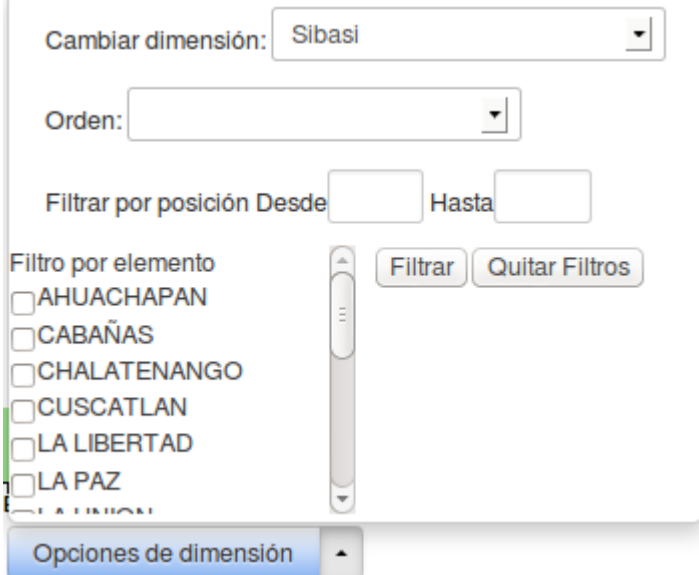

**Figura 4.7** Opciones de dimensión

Cambiar dimensión: Podemos elegir la dimensión/variable que queremos graficar. Ordenar: Ordena según el valor nombre dela dimensión/variable, nos será de mucha utilidad por ejemplo en el caso de que la variable sea año. En otras dimensiones solo hará un ordenamiento alfabético por ejemplo por nombre de municipio.

Filtrar: Podemos realizar el filtrado de los elementos que se muestran en el gráfico de dos formas

- 1. Todos los elementos que se muestran en el gráfico estarán disponibles como listado para poder seleccionar los que deseemos mostrar en el gráfico.
- 2. Filtrar por posición, elegimos que posiciones se mostrarán, por ejemplo los primeros 5 elementos, los últimos 10, desde el tercero al 7, etc.

Podemos combinar las diferentes opciones para adecuar el gráfico. Por ejemplo: Si queremos mostrar los 5 elementos con mayor índice, ordenamos el gráfico por indicador y aplicamos un filtro con límite superior 5

# <span id="page-29-0"></span>**Capítulo 4 Cubos OLAP**

El objetivo de los Cubos OLAP es proveer una herramienta para el análisis de los datos del indicador de forma dinámica y que el usuario pueda seleccionar la combinacion de datos que le resulte mas efectiva para analizar la informacion disponible.

El tablero de cubos OLAP se divide en las siguientes áreas:

- 1. Menu de indicadores/cubos disponibles en el sistema.
- 2. Dimensiones disponibles para el indicador seleccionado.
- 3. Medidas disponibles para el indicador seleccionado.
- 4. Menu de funciones de manipulacion de datos

<span id="page-29-1"></span>

| Catálogos -<br>Orígenes de datos v Indicadores v                                                                       |                                 |                                                                 | Usuarios y grupos $\star$  |                             |                    |                             |   |               |          |                     |                       |            |
|----------------------------------------------------------------------------------------------------|---------------------------------|-----------------------------------------------------------------|----------------------------|-----------------------------|--------------------|-----------------------------|---|---------------|----------|---------------------|-----------------------|------------|
| B<br><b>Cubes</b><br>$\overset{\mathtt{A}}{\mathtt{v}}$<br>Tasa de mortalidad Infantil                                 | H<br>Þ<br>IID<br><b>Columns</b> | $\equiv$<br>$\overline{\mathbf{a}}$<br>Area $\Leftrightarrow$ Q | 宿<br>Genero $\triangleq$ Q | ₹<br>$\overline{\boxtimes}$ | $\boldsymbol{\Pi}$ | $\bigcirc$<br>$\mathcal{A}$ | ┻ | $\frac{1}{2}$ | $\equiv$ | $\overline{\Sigma}$ | $\boldsymbol{\omega}$ |            |
| <b>Dimensions</b><br>$\blacktriangleright$ $\blacktriangleright$ Area<br>Θ<br>(AII)<br>$\odot$<br>Area<br>Departamento | <b>Rows</b><br>Filter           | Tasa $\triangleq$                                               |                            |                             |                    |                             |   |               |          |                     |                       | <b>Roy</b> |
| Genero<br>Θ                                                                                                    |                                 | <b>Rural</b>                                                    |                            | <b>Urbano</b>               |                    |                             |   |               |          |                     |                       |            |
| (All)<br>Θ<br>Genero                                                                                                   | <b>MeasuresLevel</b>            | Hombre                                                          | Mujer                      | <b>Hombre</b>               | <b>Mujer</b>       |                             |   |               |          |                     |                       |            |
| $\triangleright$ $\blacksquare$ Municipio<br><b>Region</b><br><b>Tiempo</b>                                            | <b>Tasa</b>                     | $\overline{2}$                                                  | $\overline{\mathbf{c}}$    | 4                           | 4                  |                             |   |               |          |                     |                       |            |
| <b>Measures</b>                                                                                                    |                                 |                                                                 |                            |                             |                    |                             |   |               |          |                     |                       |            |
| $\blacktriangleright$ Measures<br>Θ<br>Tasa<br>a.                                                                      |                                 |                                                                 |                            |                             |                    |                             |   |               |          |                     |                       |            |

**Figura 4.8** Interfaz de cubos OLAP

# <span id="page-30-0"></span>Capítulo 5 **Gestión de usuarios y grupos**

Para la gestión delos usuario y grupos se utiliza la opción del menú **Usuarios y grupos**. Esta opción del menú aparecerá disponible solo para los usuarios con el perfil de administrador.

## <span id="page-30-1"></span>**5.1 Usuarios**

Al seleccionar la opción **Usuarios** del menú Usuarios y grupos, se podrá realizarel mantenimiento dela información decada usuario, primero aparecerá el listado de usuarios y se podrá seleccionar al dar clic en el nombre.

Al elegir un usuario podemos modificar su información, la cual está clasificada en 4 secciones:

- 1. General
- 2. Grupos
- 3. Perfil
- 4. Administración
- 5. Indicadores y Salas

### **5.1.1 General**

Aquí se puede modificar el nombre de usuario (con el que ingresa), el correo electrónico y la clave de acceso.

<span id="page-31-0"></span>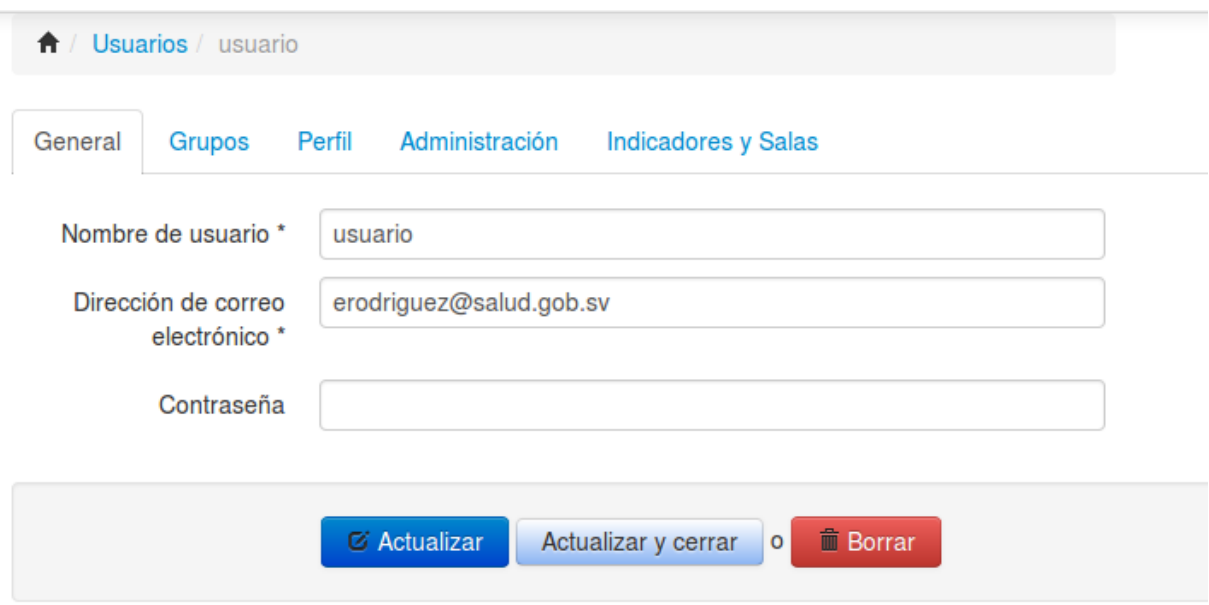

**Figura 5.1**Usuario - General

#### **5.1.2 Grupos**

Se elijen los grupos a los que pertenece el usuario

<span id="page-31-1"></span>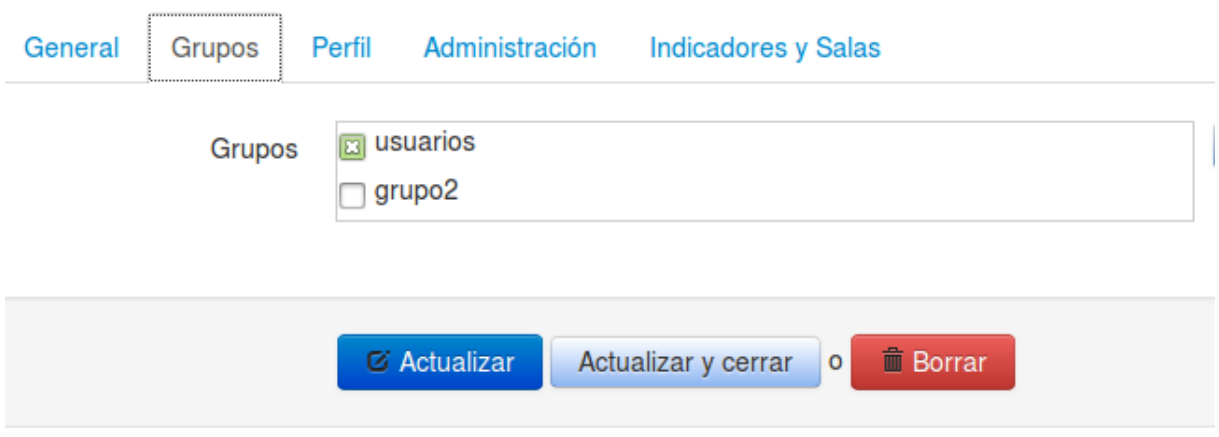

**Figura 5.2**Usuario - Grupos

#### **5.1.3 Perfil**

Aquí se puede modificar los datos personales del usuario: Nombre, apellidos, sexo, fecha de nacimiento, teléfono, entre otros datos.

<span id="page-32-0"></span>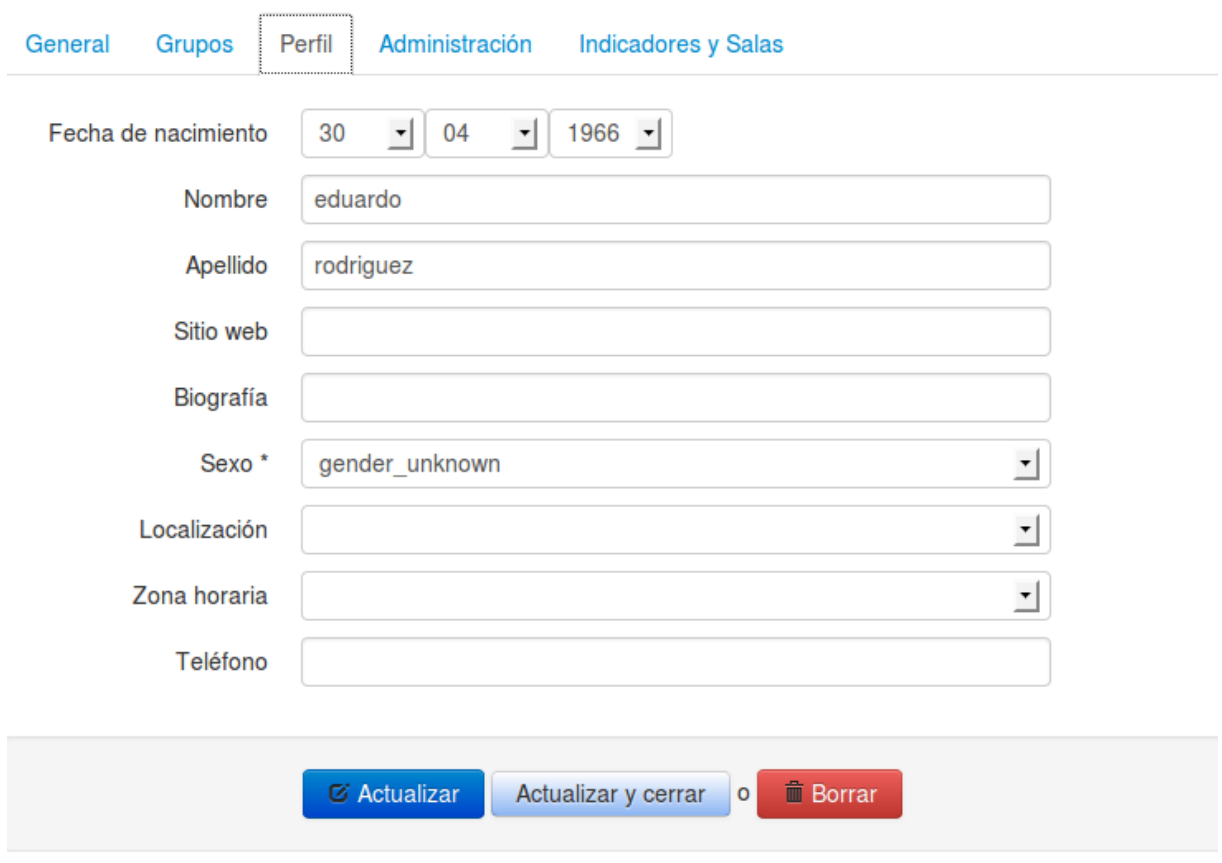

**Figura 5.3**Usuario - Perfil

#### **5.1.4 Administración**

En está opción se puede especificar el estado de la cuenta (desabilitada, expirada, etc) y los roles/permisos del usuario , los cuales se corresponden con cada opción del menú más la acción que se puede realizar. Por ejemplo: RESPONSABLE\_DATO\_CREATE le dará permiso para crear un elemento de la opción del menú Responsable Datos

<span id="page-33-0"></span>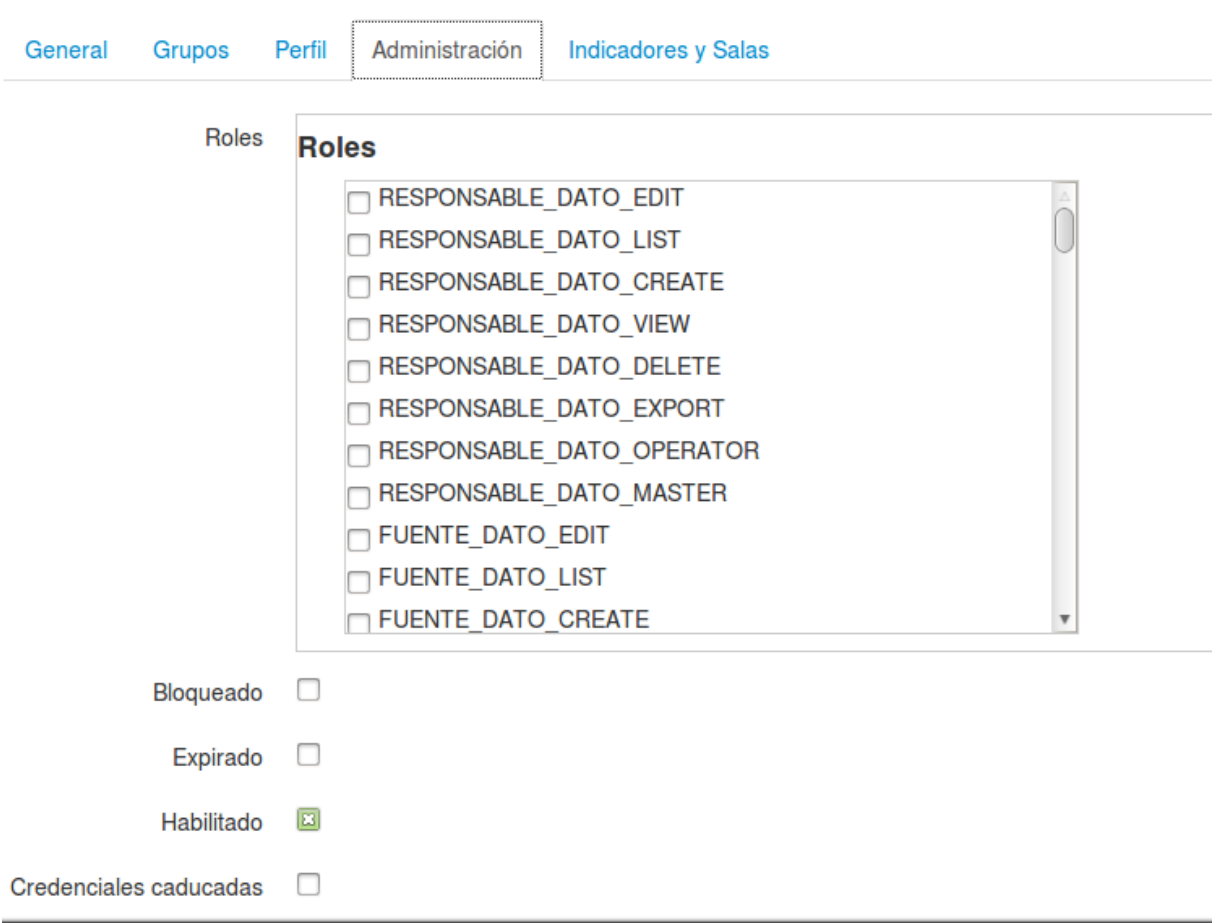

### **Figura 5.4**Usuario - Administración

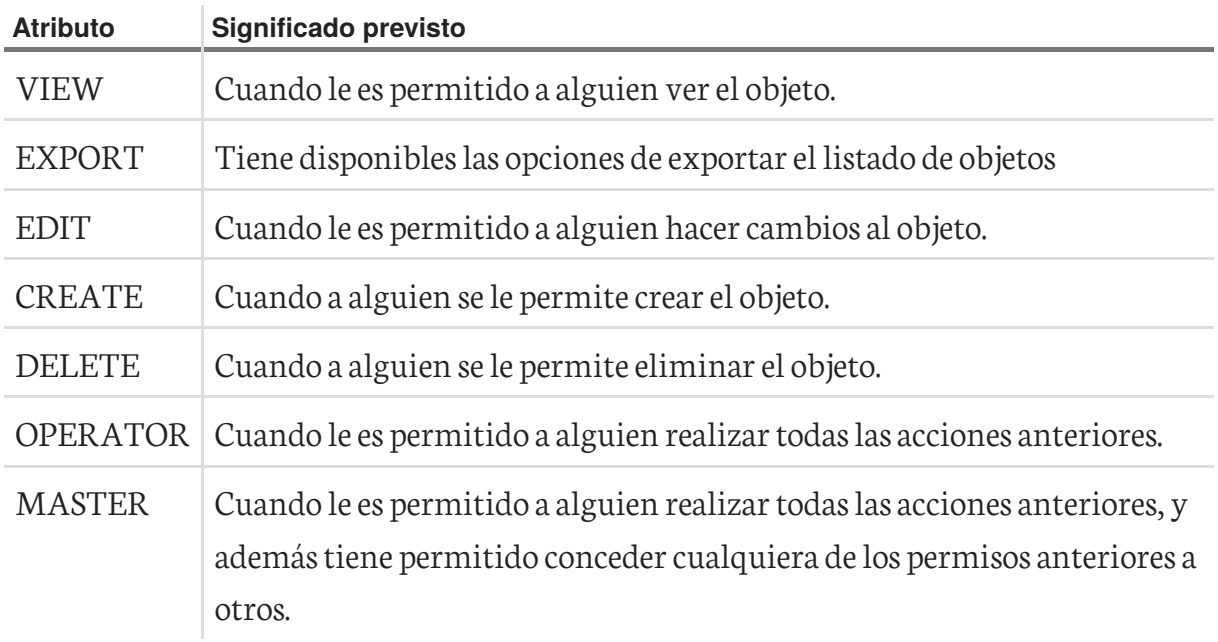

Además se dispone de roles generales.

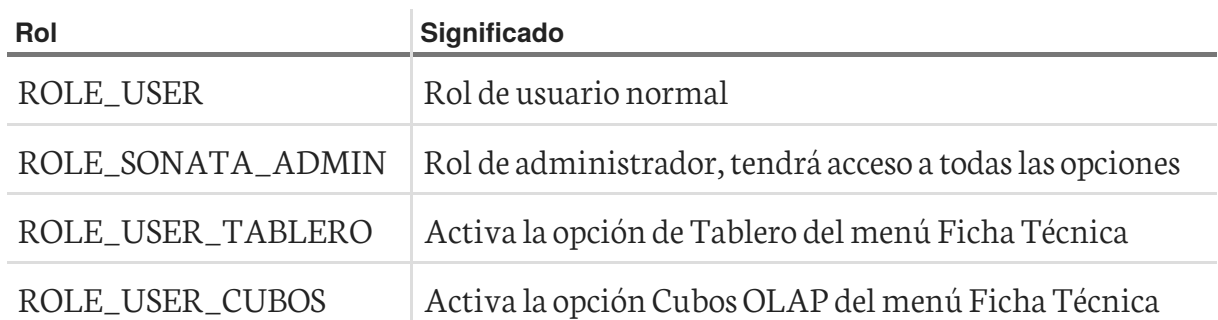

#### **5.1.5 Indicadores y Salas**

Por medio de esta opción se le asignan los indicadores y salas que tendrá disponibles el usuario en el trablero

<span id="page-34-1"></span>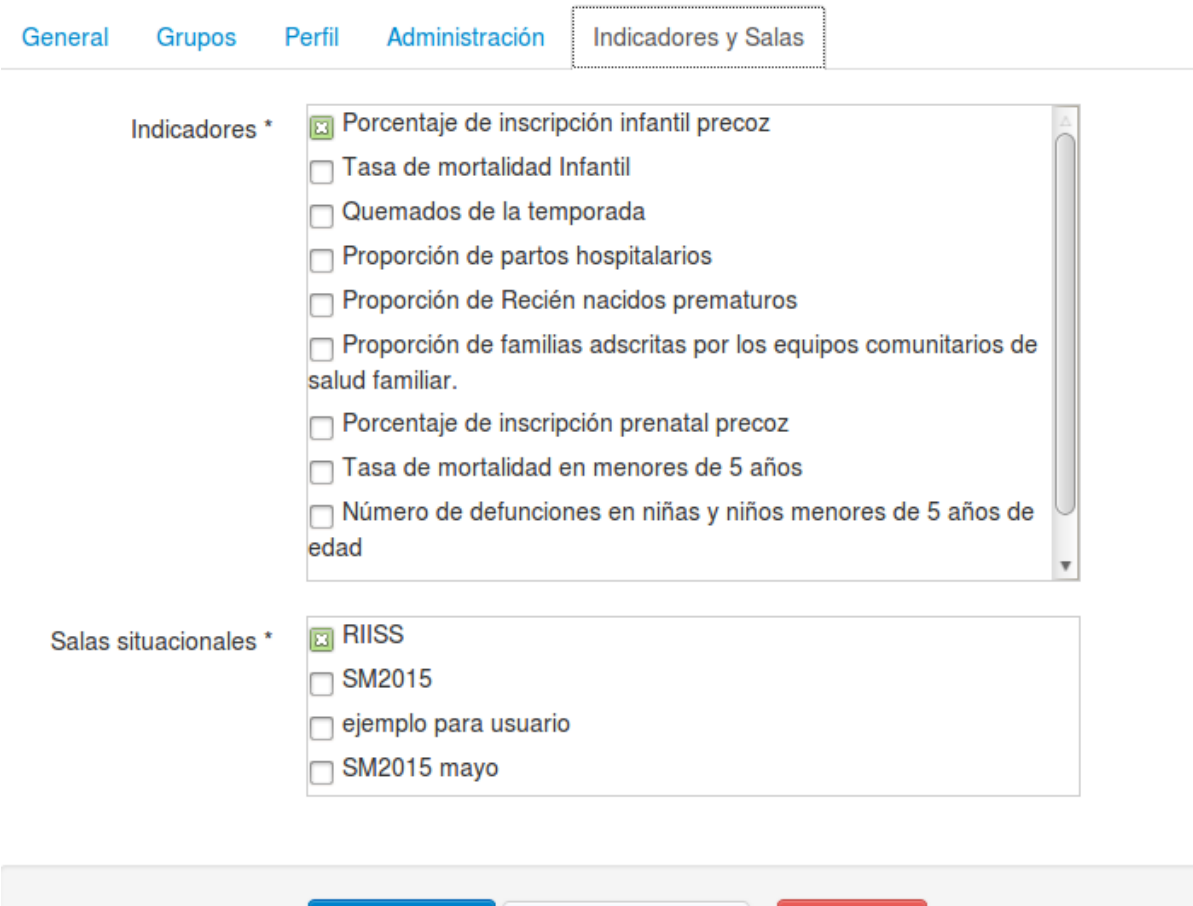

Actualizar y cerrar | o

**ID** Borrar

**Figura 5.5**Usuario - Indicadores y Salas

C Actualizar

### <span id="page-34-0"></span>**Grupos**

Esta página se ha dejado vacía a propósito

# Lista de figuras

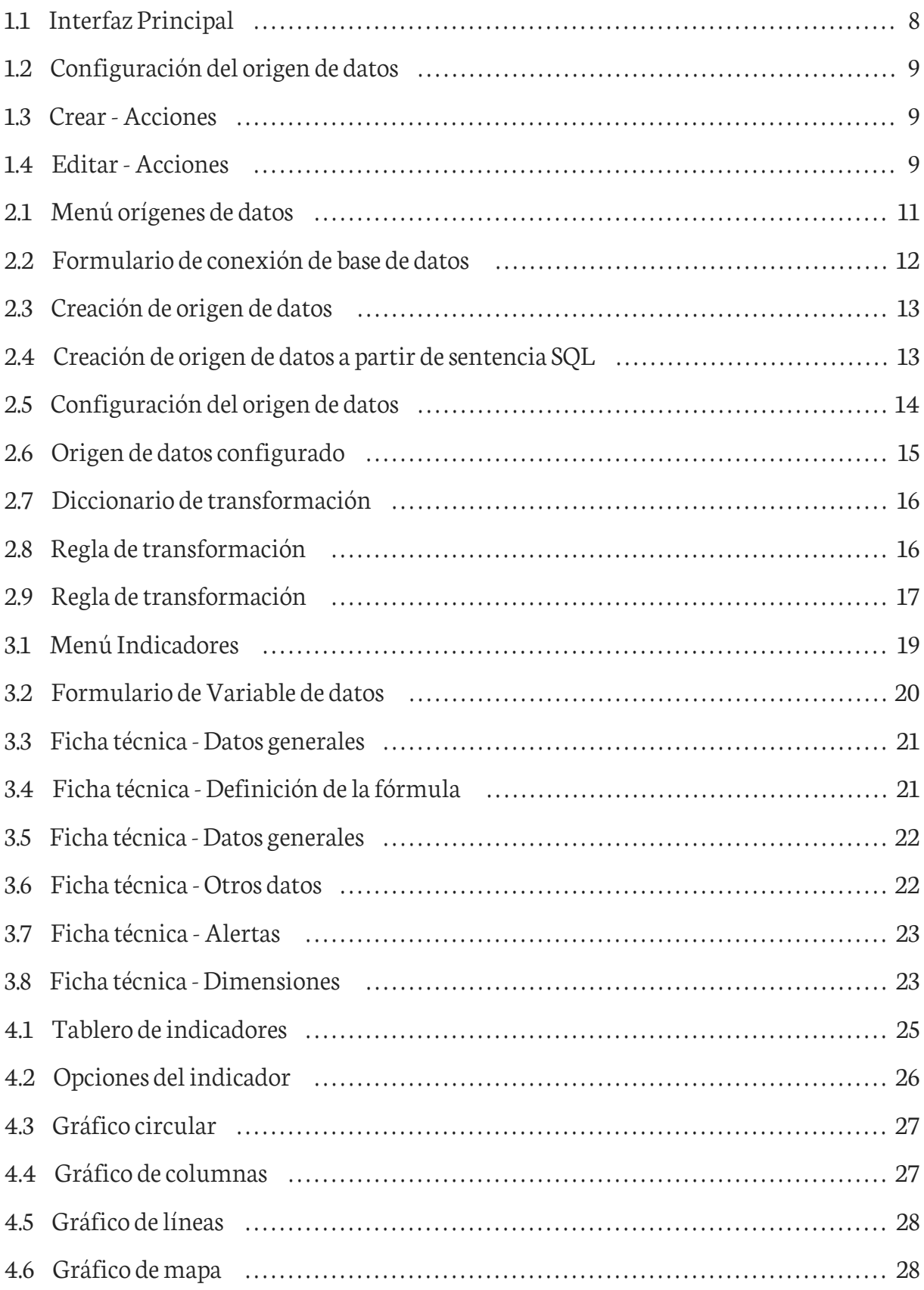

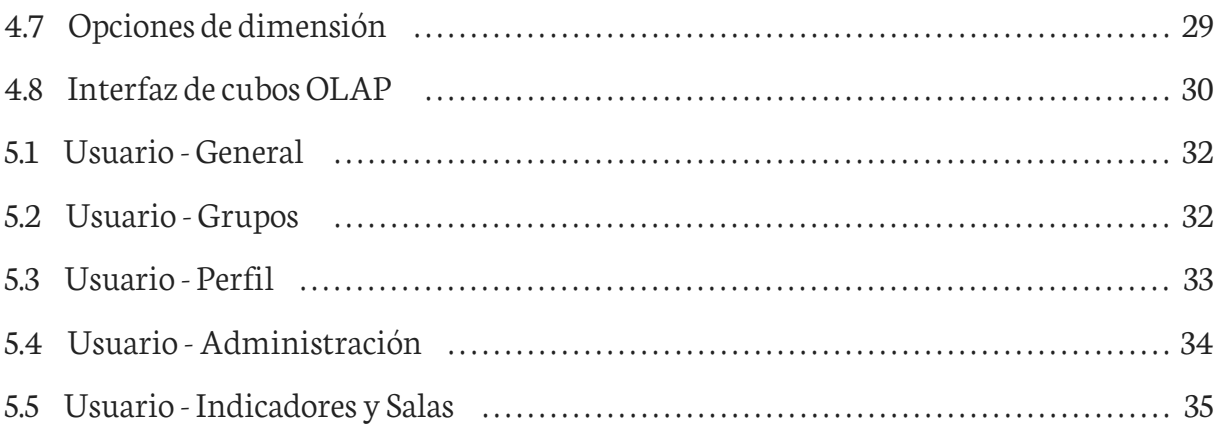